# Chapitre 5 Les langages de programmation

# 1. L'IDE, le programme officiel

L'IDE (*Integrated Development Environment*) Arduino que l'on pourrait traduire par Environnement de développement intégré est né en même temps que l'Arduino. C'est une évolution de Wiring et de Processing (d'autres langages écrits sous licences libres avant la création de l'Arduino). Le langage Arduino est très proche des langages C et C++ auxquels s'ajoutent les fonctions des nombreuses bibliothèques (libraries) Arduino.

Il est écrit en Java (un langage de programmation multiplateforme), ce qui permet un portage facile et une interface quasiment identique, quel que soit votre système d'exploitation.

L'IDE Arduino permet de regrouper dans le même outil les programmes nécessaires au pilotage de la carte. Il comprend un éditeur de texte, un débogueur/compilateur, une interface permettant de gérer les ports COM et le type de carte. De plus, il fournit de nombreux exemples, installe automatiquement les drivers les plus courants et assure ensuite la communication avec l'Arduino (téléversement et moniteur série).

## 1.1 Téléchargement et installation

LPour télécharger la dernière version de l'IDE, allez sur le site officiel Arduino, et sélectionnez l'onglet SOFTWARE : https://www.arduino.cc/en/Main/Software

LChoisissez la version correspondant à votre système d'exploitation.

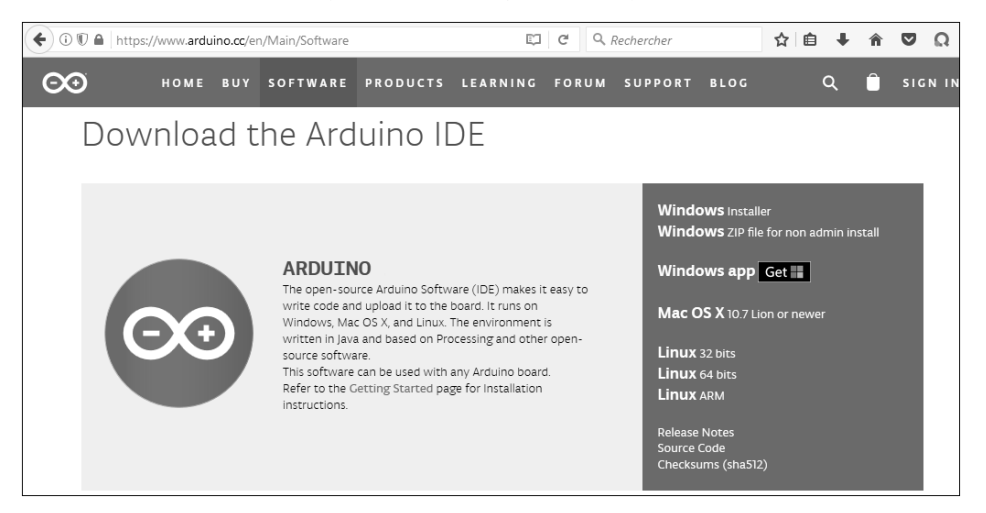

Page de téléchargement de l'IDE Arduino

<sup>■</sup>Et cliquez sur DOWNLOAD.

## **Les langages de programmation 85**

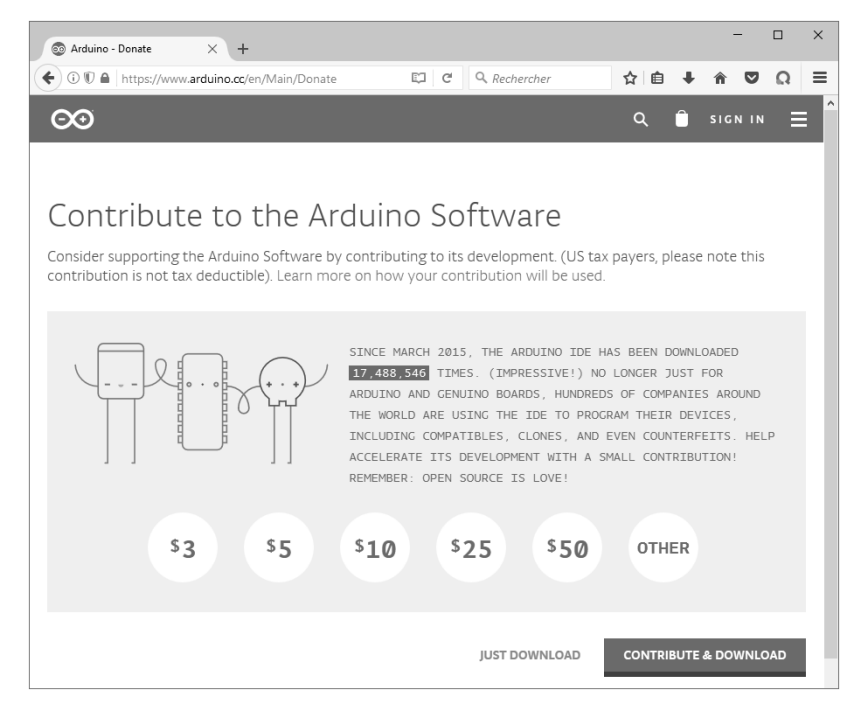

#### Lancement du téléchargement

### 1.1.1 Windows

L'IDE Arduino est disponible en deux versions.

Si vous disposez des droits d'administrateur (surtout si c'est la première fois que vous installez l'IDE Arduino sur cet ordinateur), choisissez plutôt la version Windows Installer, car elle installe automatiquement les drivers (pilotes) des cartes Arduino les plus courantes.

Mais si cela ne fonctionne pas, si vous voulez faire cohabiter plusieurs versions de l'IDE Arduino, s'il s'agit d'une mise à jour ou si vous préférez utiliser un support amovible (clé USB ou disque dur externe, vous pouvez opter pour la version Windows ZIP (elle ne nécessite pas d'installation, il faut seulement la décompresser dans le répertoire de votre choix).

 $\vec{P}$ À la fin du téléchargement de la version Windows Installer, lancez le fichier arduino-1.x.xwindows.exe.

**86 Arduino - Apprivoisez l'électronique et le codage**

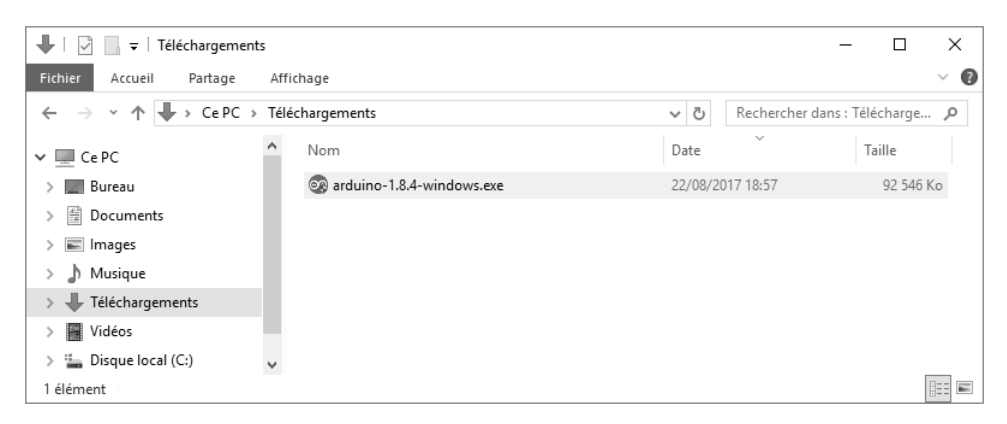

Lancement du fichier d'installation de l'IDE

#### $\Rightarrow$  Cliquez ensuite sur **I Agree**.

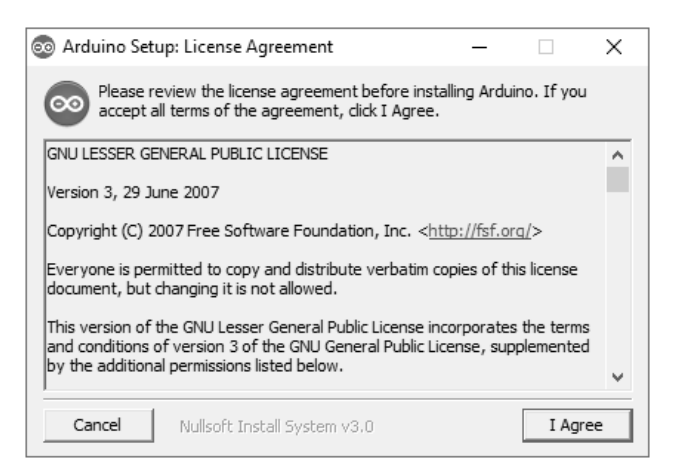

#### Acceptation du contrat de licence

 $\Rightarrow$  Puis, cliquez sur **Next**.

# **Les langages de programmation 87**

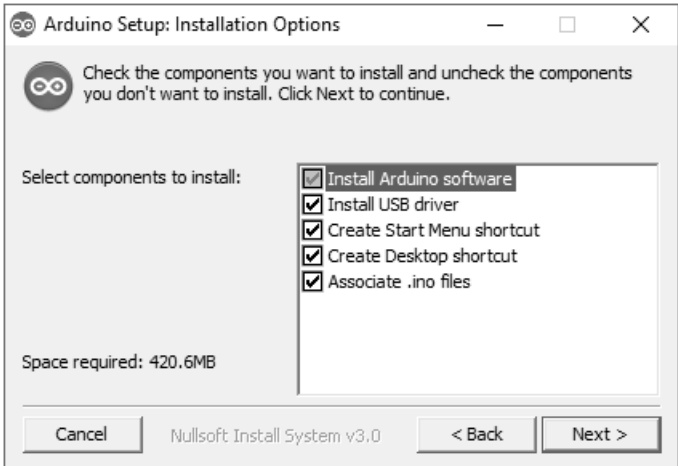

### Choix des options d'installation

## $\Rightarrow$  Et sur Install.

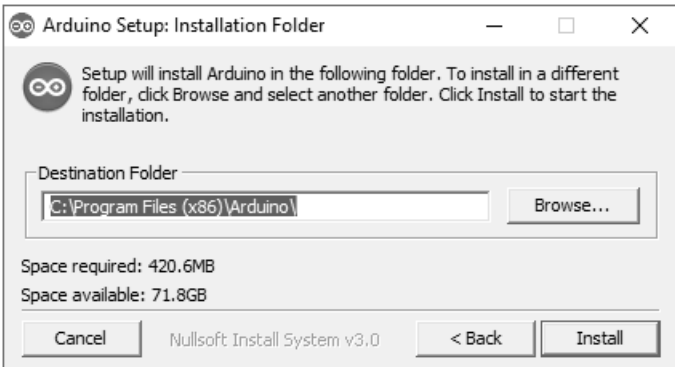

### Sélection du répertoire d'installation

L'installation se poursuit.

**88 Arduino - Apprivoisez l'électronique et le codage**

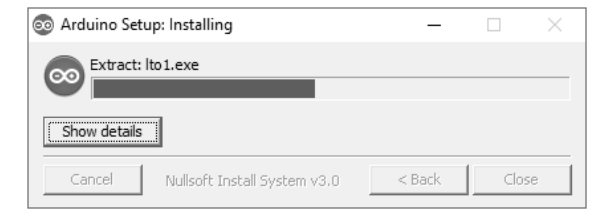

#### Installation de l'IDE Arduino

LEnsuite, Windows vous demande plusieurs fois la permission d'installer les drivers (pilotes). Cliquez à chaque fois sur Installer.

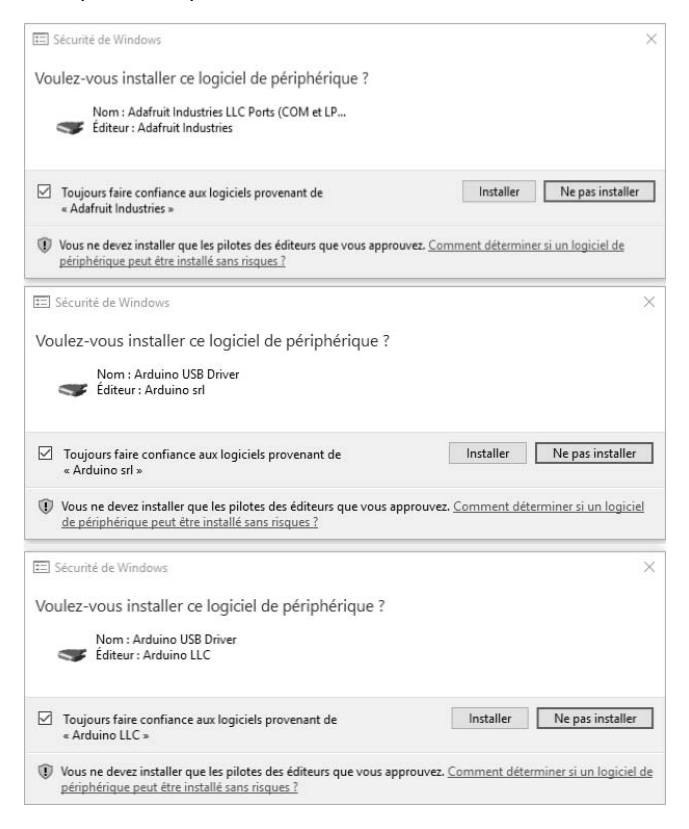

#### Installation des drivers

 $\Rightarrow$   $\overrightarrow{A}$  la fin de l'installation, vous pouvez cliquer sur Close.